# **GUÍA BÁSICA DE USO**

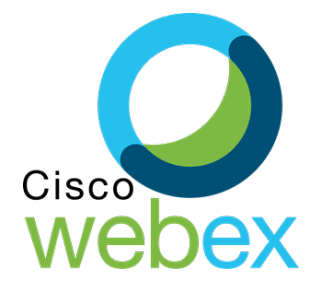

# **INSTALACIÓN Y ACCESO A LA REUNIÓN**

**1-** En caso de tener ya la aplicación de WebEx instalada, al momento de ingresar a la URL asignada para su reunión le pedirá abrir la aplicación y se accederá a la reunión indicada, de lo contrario recibirá el siguiente mensaje en su navegador

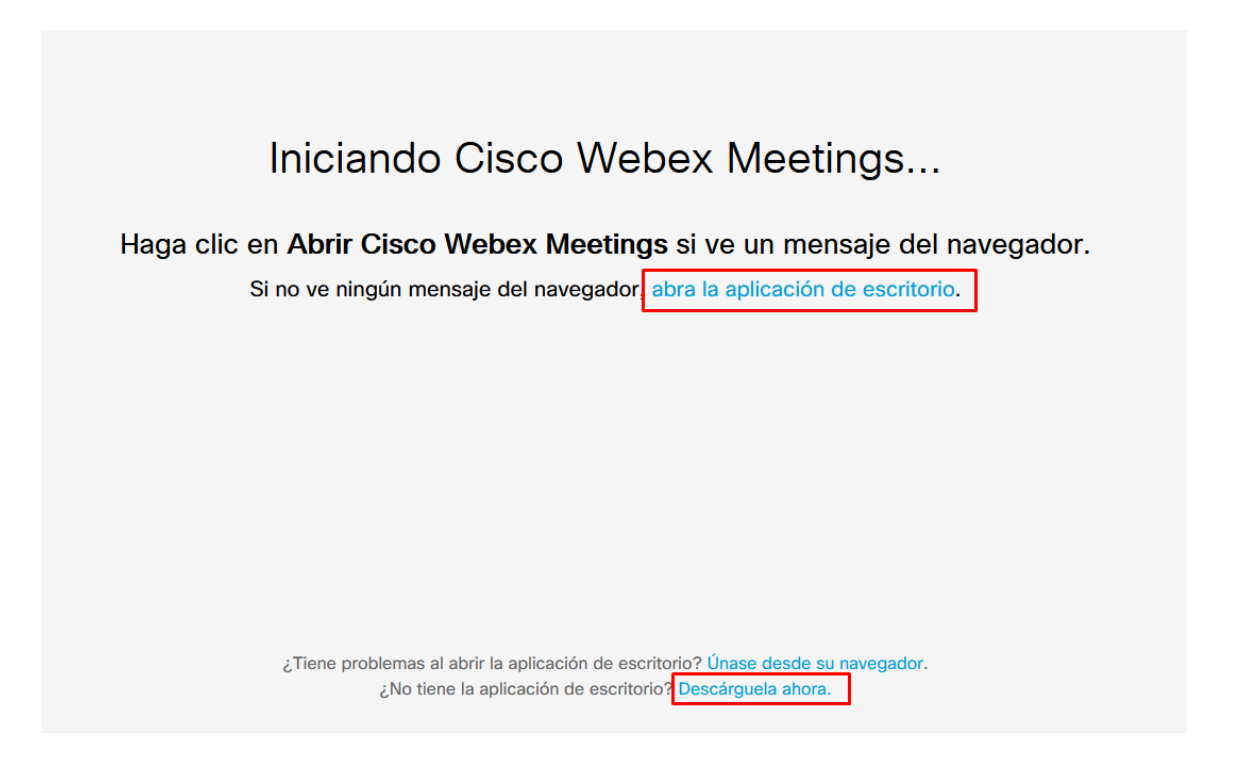

Si bien existe la posibilidad de ingresar a la conferencia desde el navegador, se recomienda descargar la aplicación de escritorio para tener la totalidad de las funciones disponibles y evitar problemas de compatibilidad.

**2-** Guardar el archivo webex.exe y luego ejecutarlo para instalar la aplicación.

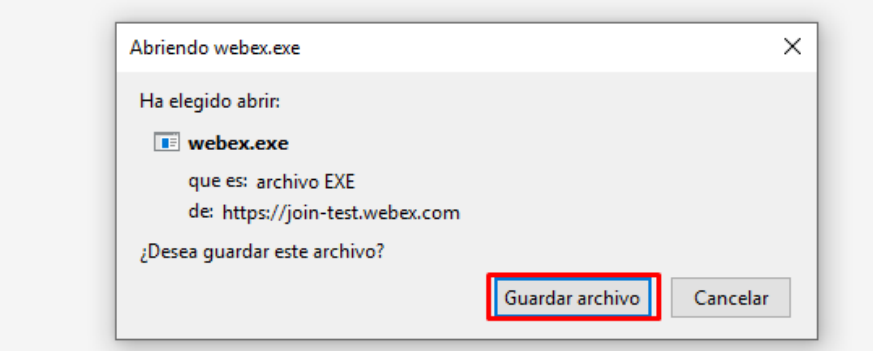

**3-** Una vez instalada y abierta la aplicación redirigirá automáticamente a la reunión que se estaba intentando acceder, de lo contrario vuelva a dirigirse a la URL de la reunión.

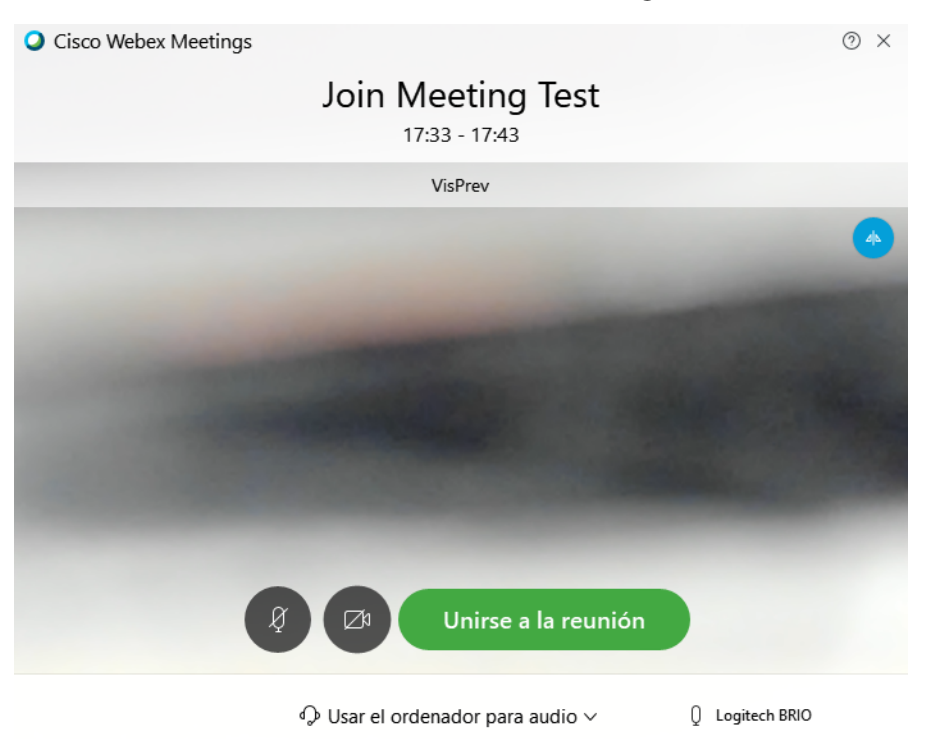

Llegará a una pantalla previa en la que se realizará un test de la cámara y el audio. En esta pantalla es también posible activar o desactivar tanto cámara como audio previo a ingresar a la conferencia.

Si se lleva el mouse sobre la esquina inferior derecha de esta pantalla se podrá acceder a la configuración, donde se podrá indicar los dispositivos de entrada y salida de audio y ajustar el volumen, como se ve a continuación.

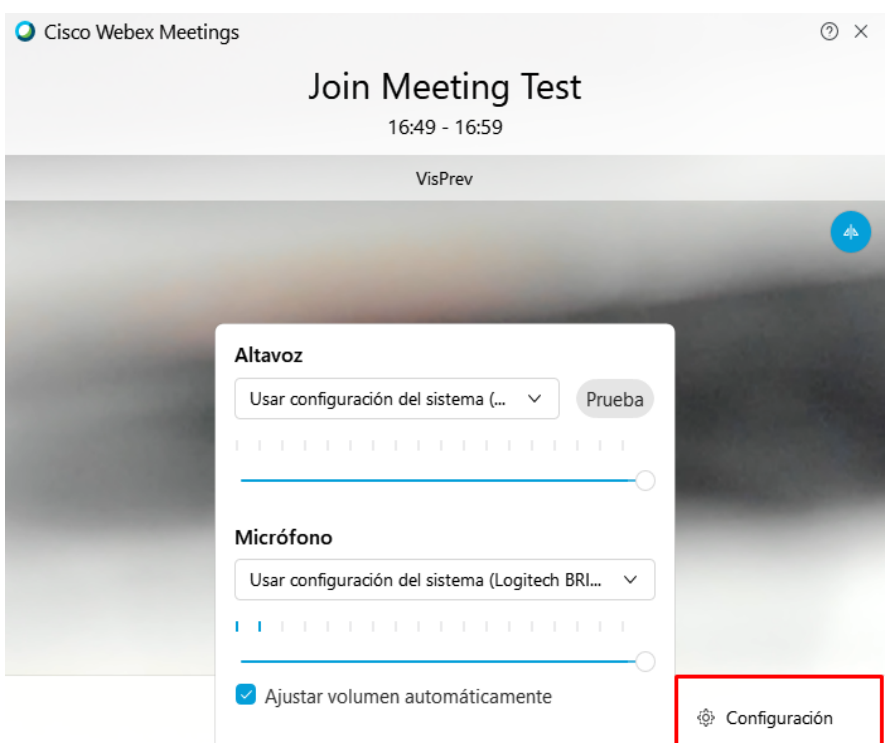

Una vez asegurado que los dispositivos son correctos y que todo está funcionando correctamente, hacer click en "Unirse a la Reunión"

#### **FUNCIONALIDADES ·**

En la parte inferior de la videoconferencia podrán encontrar una serie de botones con las funcionalidades básicas que brindan las salas de WebEx.

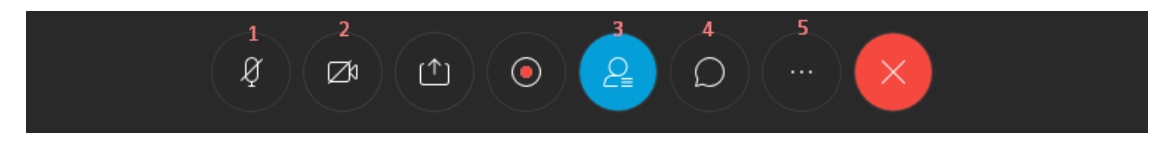

### **1:** Silenciar Micrófono

**2:** Desactivar cámara

#### **3:** Participantes

Al hacer click en la opción de participantes se abrirá un panel lateral donde podrá visualizarse todos los participantes de la videoconferencia. Colocando el mouse sobre cada participante se nos mostrará también un ícono con un micrófono con el cual podremos silenciar individualmente a cada uno de los participantes en caso de que sea necesario.

Otra funcionalidad de este panel es la de "Levantar la mano", junto su propio nombre verá un ícono  $\bullet$  el cual es utilizado para pedir la palabra, una vez presionado le informará al resto de participantes que el usuario ha pedido la palabra.

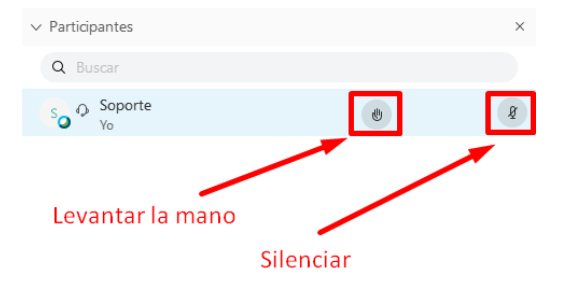

### **4:** Chatear

La opción de chat abrirá la sección de mensajería en el panel lateral. Los mensajes escritos serán visible para el resto de participantes, aunque también es posible seleccionar destinatarios particulares para enviar mensajes privados.

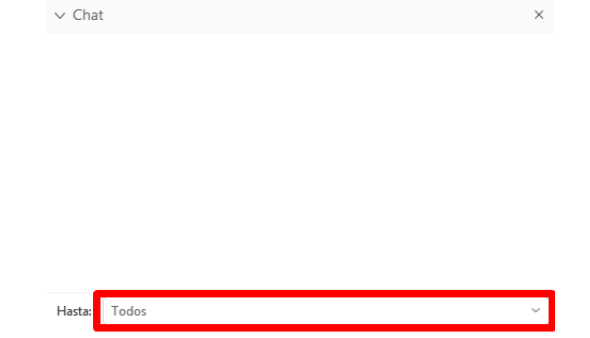

#### Escriba aguí su mensaie de chat

# **5:** Configuración

Desde la opción de configuración se puede volver a ingresar la configuración de audio y video para modificar los dispositivos de entrada y salida o ajustar volúmenes.

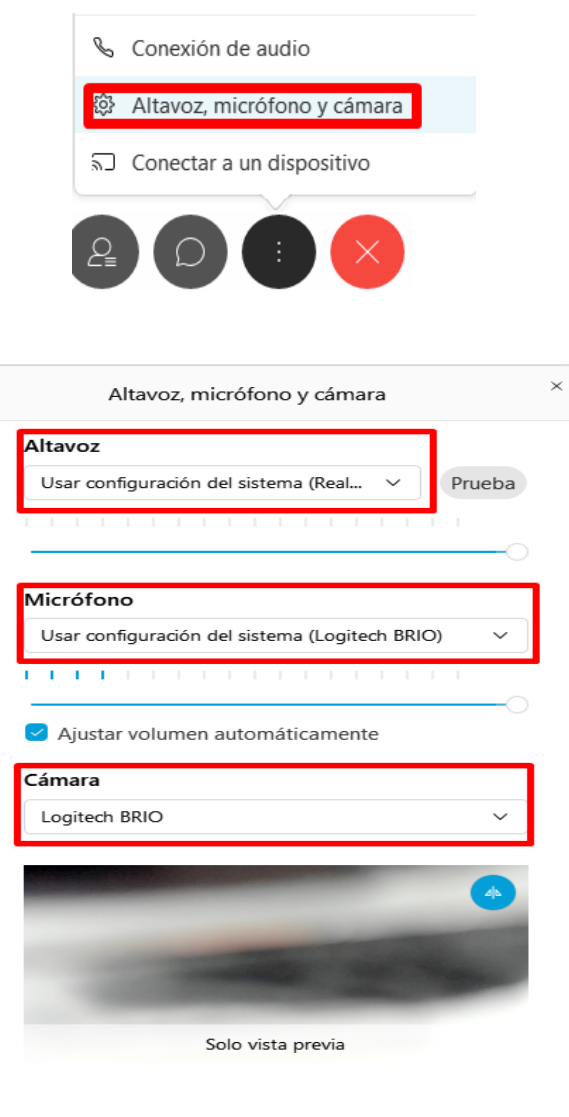